#### 概要

本書は介護等体験申込ホームページをご利用される学生向けの操作マニュ アルです。申込者情報・体験申込の登録方法、ならびに登録後の登録情報の 変更方法について説明します。

# 介護等体験申込ホームページ URL

介護等体験申込ホームページには以下の URL からアクセスします。

<http://www.kaken-shakyo.jp/kaigoto-taiken/gakusei.html>

## 申込者情報・体験申込の登録

## **1.**「介護等体験申込登録」画面を開く

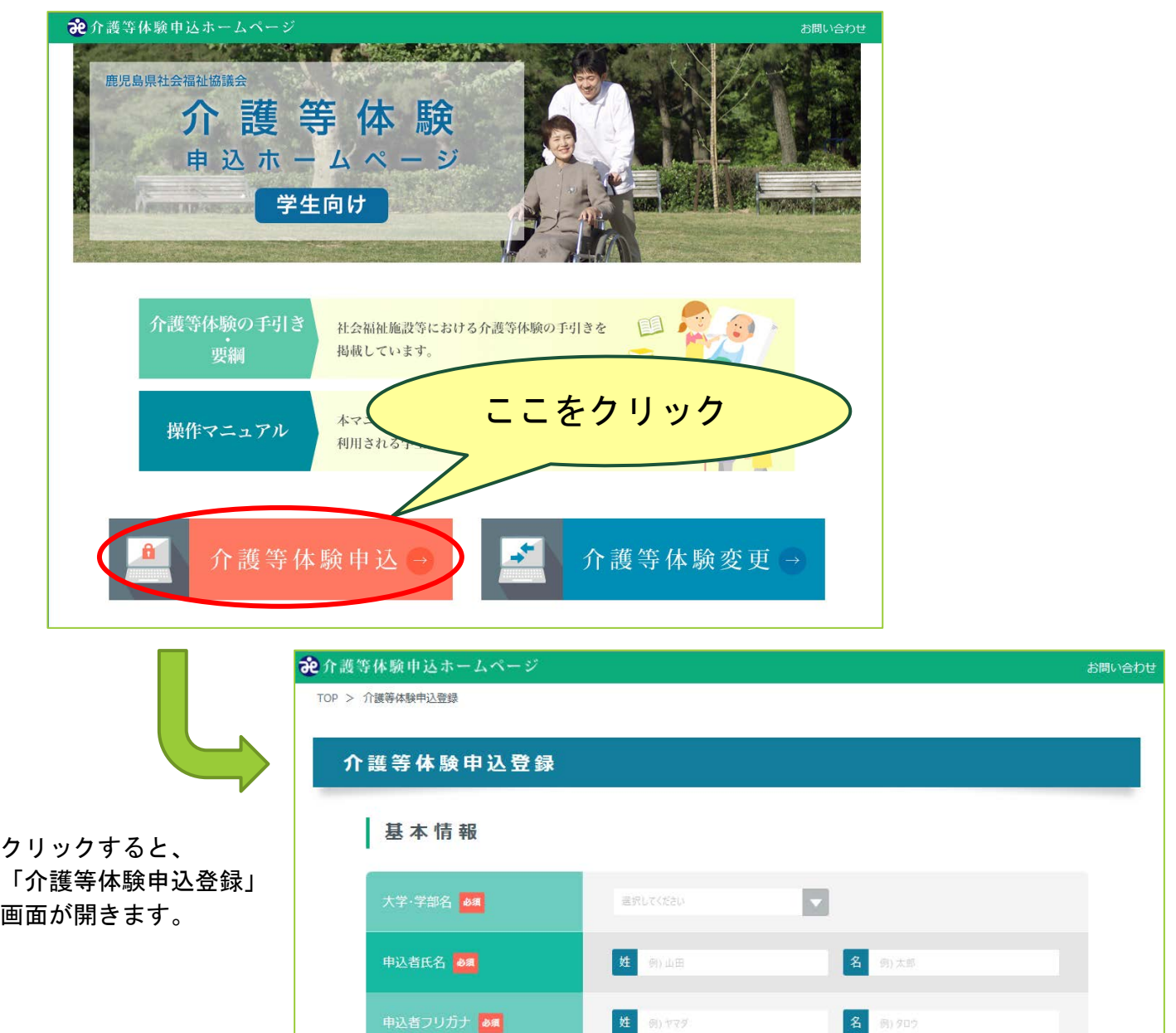

「介護等体験申込ホームページ」のトップページから、「介護等体験申込」 をクリックし、「介護等体験申込登録」画面を開きます。

画面が開くと、「基本情報」、「現住所(連絡先)」、「体験中の住所(連 絡先)」、「交通手段保有の有無について」、「介護等体験の希望内容」、 「その他」、「アカウント設定」の入力項目が表示されます。

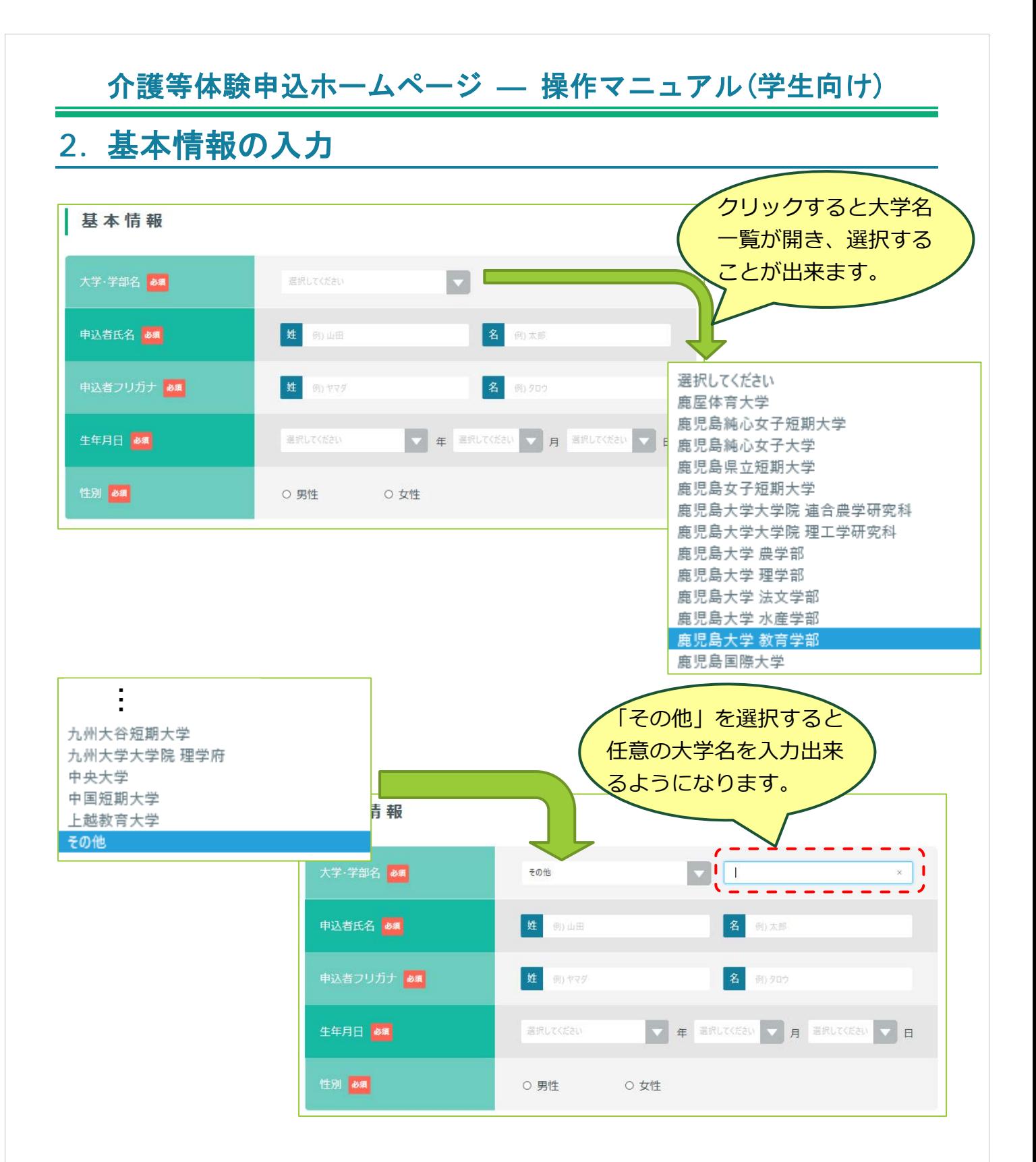

申込者についての情報を入力します。

■ マークの項目については必ず入力して下さい。

大学名一覧に所属大学名が無い場合は、一覧から「その他」を選択しま す。「その他」を選択すると右側に入力欄が表示されます。その表示され た入力欄に所属する大学・学部名を記入します。

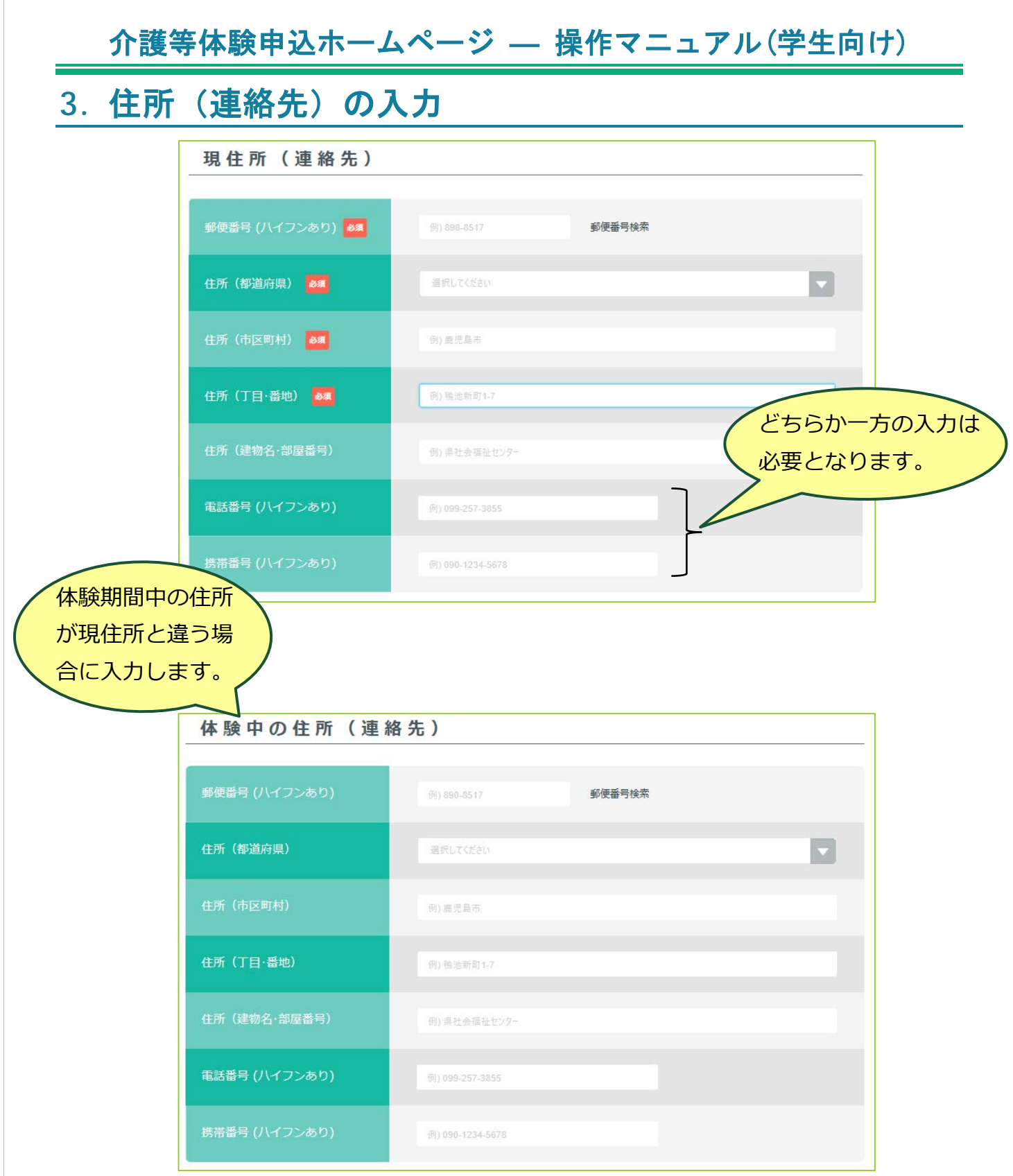

「現住所(連絡先)」に申込者の住所を入力します。

体験期間中の住所が現住所と違う場合は、「体験中の住所(連絡先)」にも 入力を行います。

体験期間中の住所が現住所と同じであれば、「体験中の住所(連絡先)」へ の入力は不要となります。

#### **4.**交通手段保有の有無について

交通手段保有の有無について

□ 自家用車 図 バイク 図 自転車 ※保有している交通手段にチェックを入れてください。

保有している交通手段について、該当する項目にチェックをします。 ※複数選択可

## **5.**介護等体験の希望内容

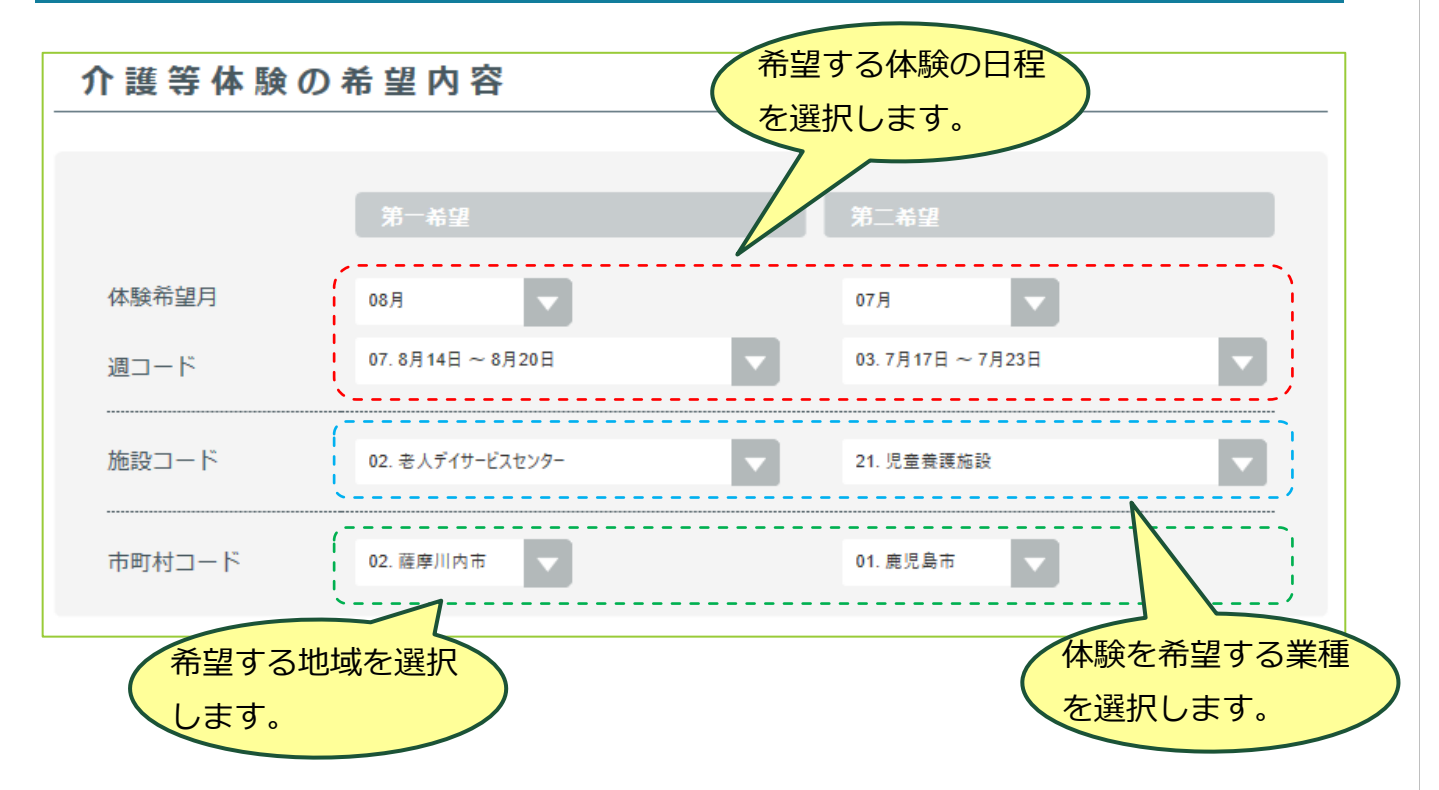

介護等体験の希望内容を入力します。

「体験希望月」、「週コード」、「施設コード」、「市町村コード」の各項 目は選択式で、選択肢からそれぞれ第一、第二希望を入力します。

## **6.**その他

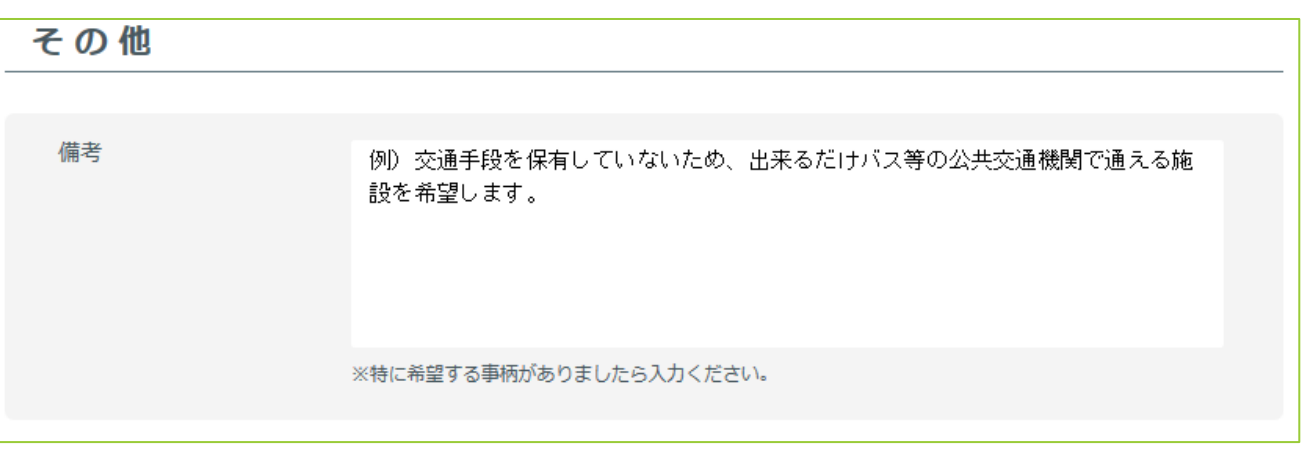

特に希望する事項、連絡事項があれば、備考に入力します。

## **7.** アカウント設定

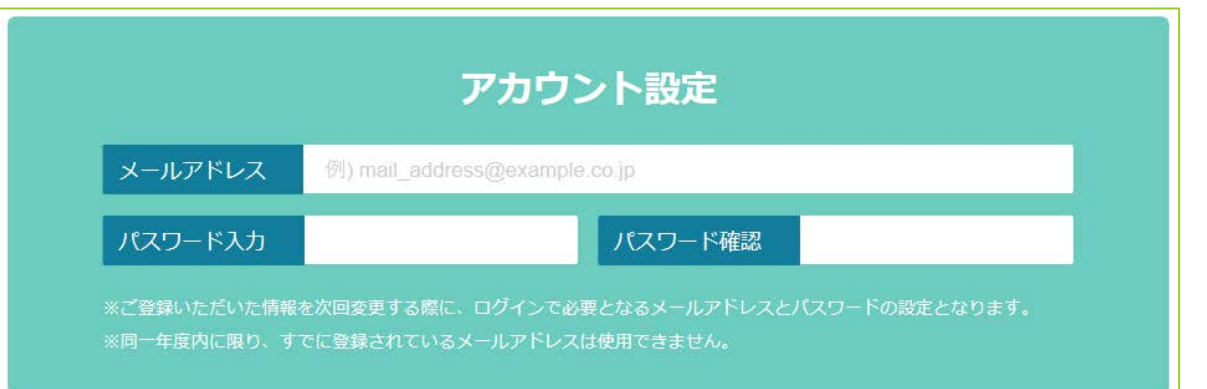

メールアドレスと、パスワードを入力します。これらは登録した情報を変更 する際に必要となります。

またメールアドレスは、登録完了後にシステムが登録完了通知メールを送る 際にも使用します。

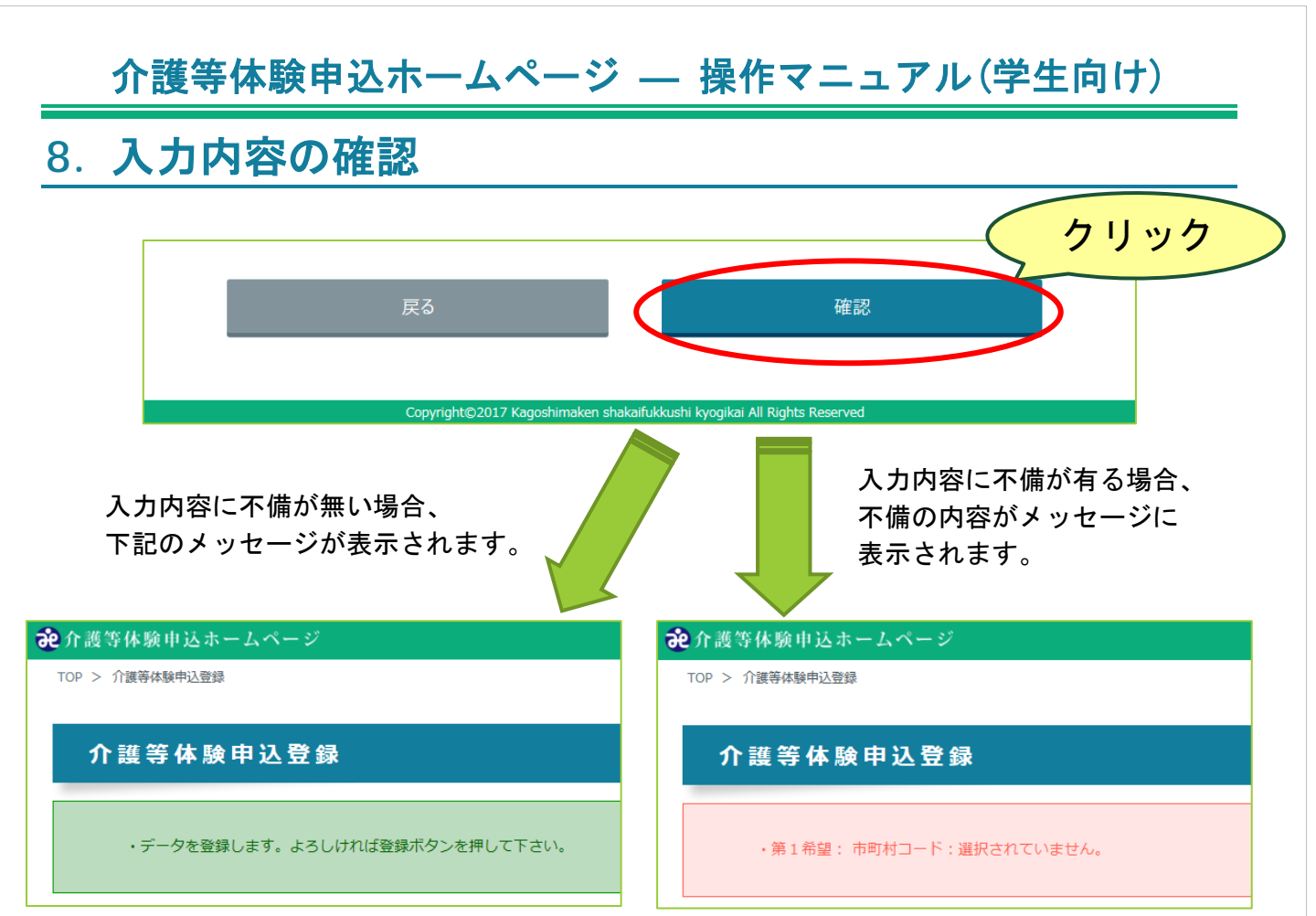

入力完了後、画面の最下部にある「確認ボタン」をクリックします。 入力内容に不備が無ければ、「登録ボタンを押して下さい。」のメッセージ が表示されます。

入力内容に不備が有る時は、不備がある項目についてのメッセージが表示さ れます。その場合はメッセージに従い該当する項目を修正してください。修 正後に再度「確認ボタン」をクリックします。 ※この時点ではまだ入力内容は登録されていません。

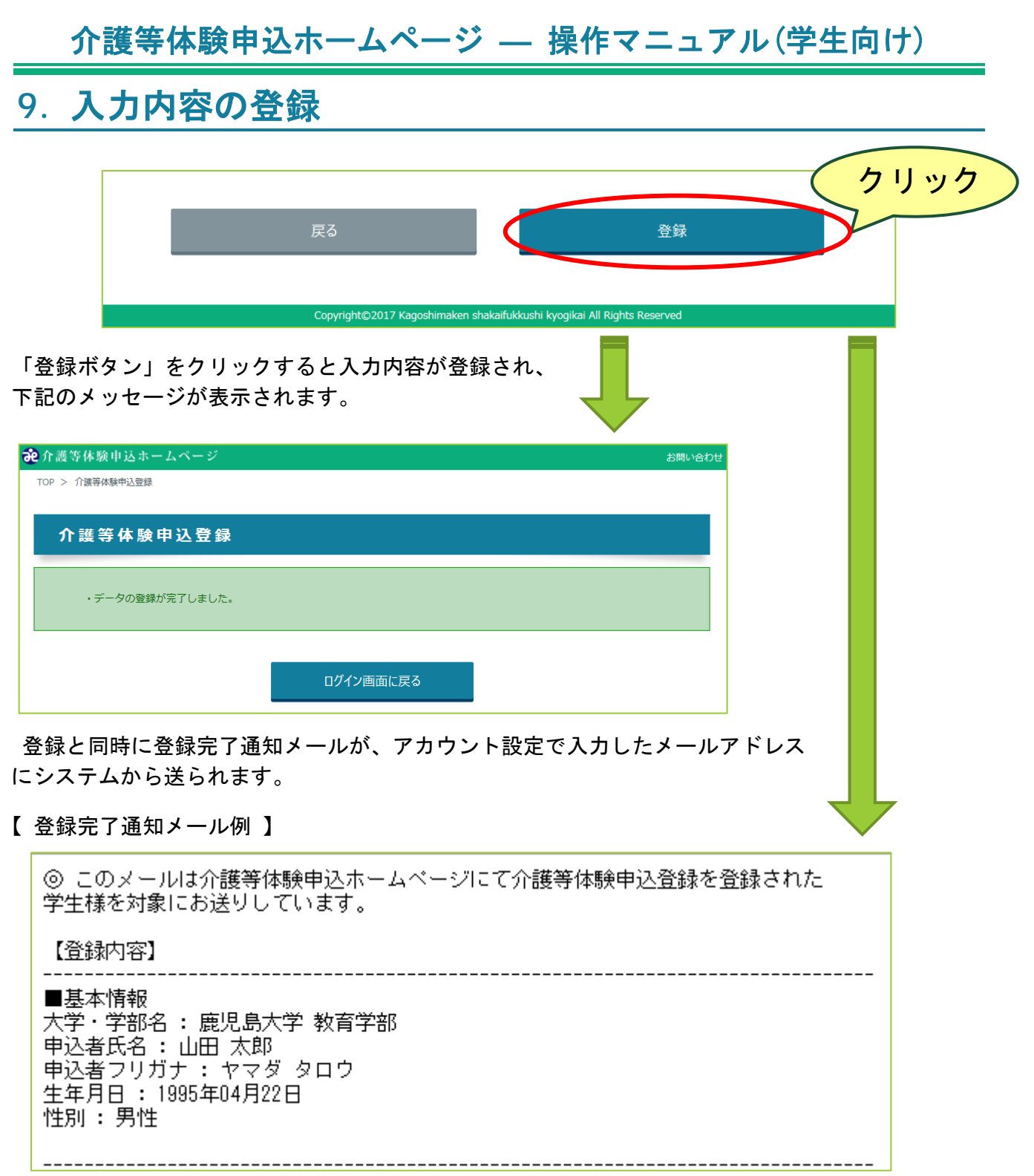

入力内容に間違いが無ければ、画面最下部にある「登録ボタン」をクリックしま す。正常に登録が完了すれば、画面に完了した旨のメッセージが表示されます。 また同時にアカウント設定で入力したメールアドレスに、登録完了通知メー ルが送信されます。

以上で登録に関する操作説明は終わりです。

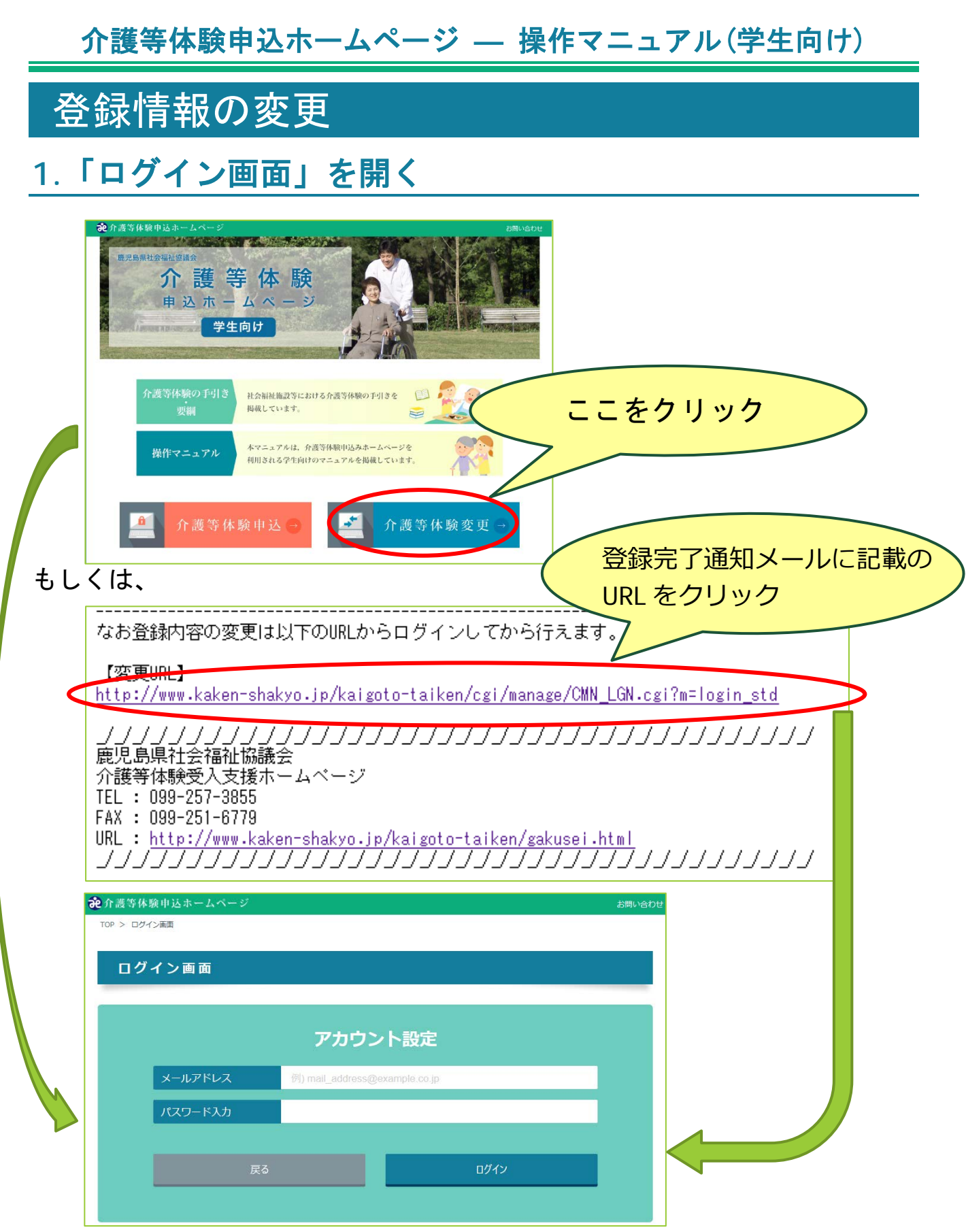

トップページから、「介護等体験変更」をクリック、もしくは登録時の登録完 了通知メールに記載している【変更 URL】から「ログイン画面」を開きます。

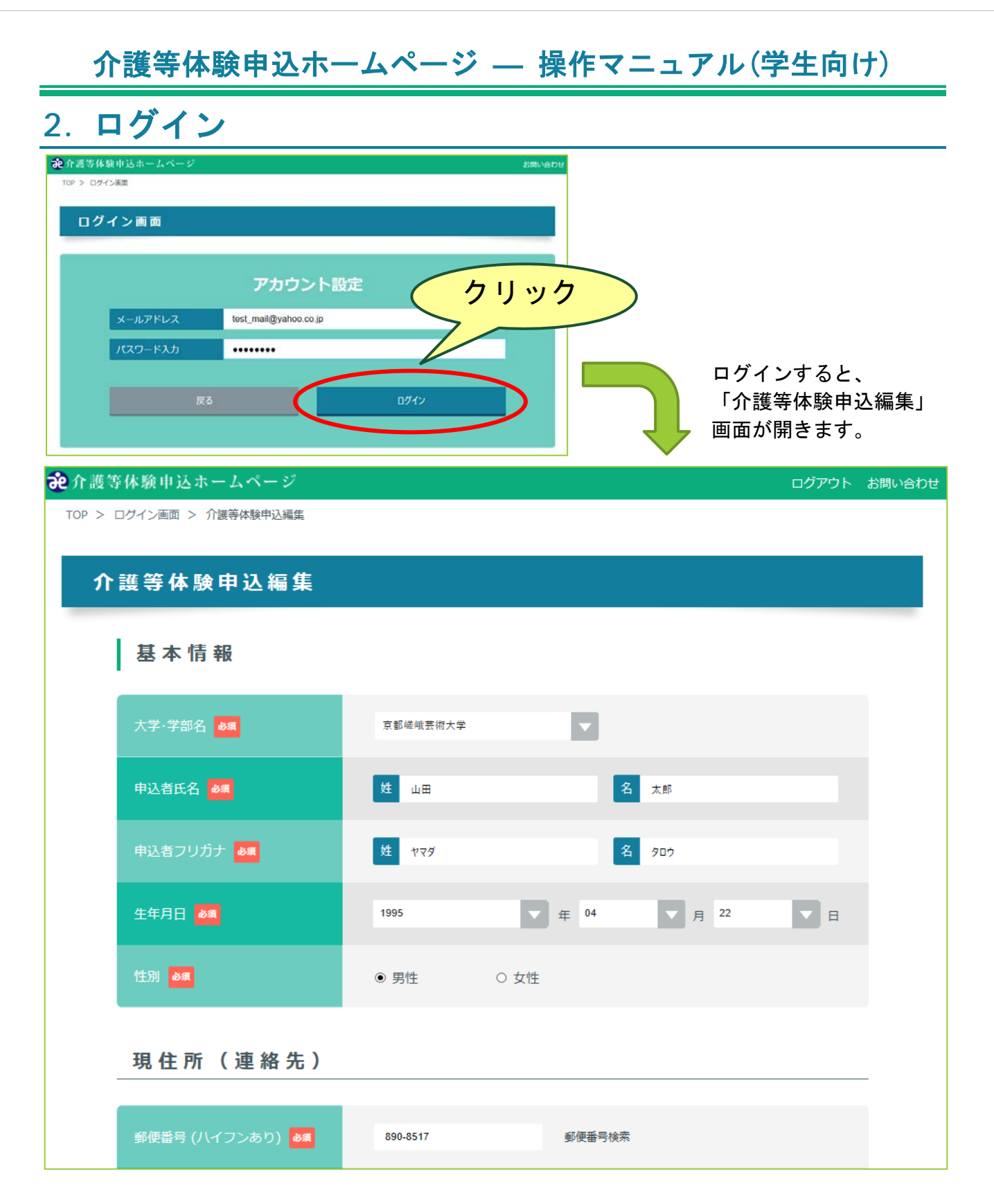

登録時にアカウント設定で入力したメールアドレスとパスワードを入力します。 入力後、「ログインボタン」をクリックします。アカウント情報が正しく認 証された場合、「介護等体験申込編集」画面が表示されます。

以降の操作の説明については登録時と同じ内容であるため、そちらを参照ください。 以上で登録情報の変更に関する操作説明は終わりです。